# HiPer II, FC-250 사용자를 위한 TopSURV GPS+ RTK 사용 설명서

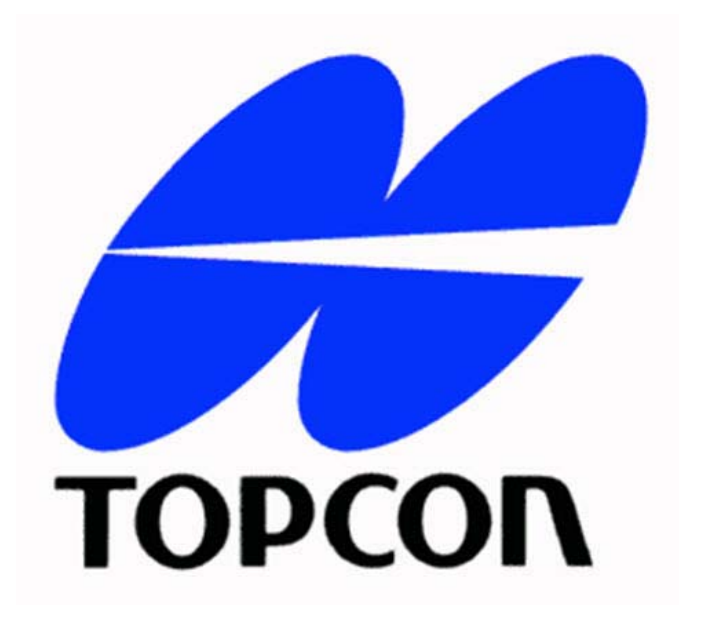

한국톱콘 측량기부 전화 (02) 2055-0321 팩스 (02) 2055-0319

http://www.topcon.co.kr

# - 차 례 -

- A. TopSURV(RTK) 환경설정 및 신규Job 만들기
- B. 베이스(기지국) 시작
- C. 로버(이동국) 시작
- D. 로컬라이제이션
- E. 측설
- F. 측정 데이터 내보내기
- G. 로컬라이제이션 내보내기/가져오기
- H. TopSURV 종료하기

# A. TopSURV(RTK) 환경설정 및 신규Job 만들기

1. 상단의 시작 버튼을 클릭합니다.

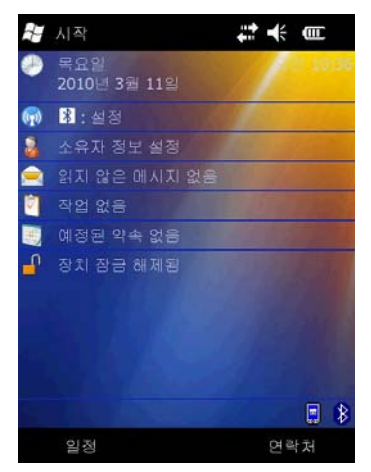

2. TopSURV를 선택합니다.

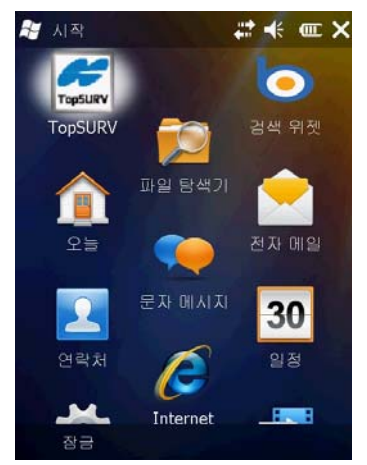

 $3.$   $\overline{Q}$  러 버튼을 선택합니다.

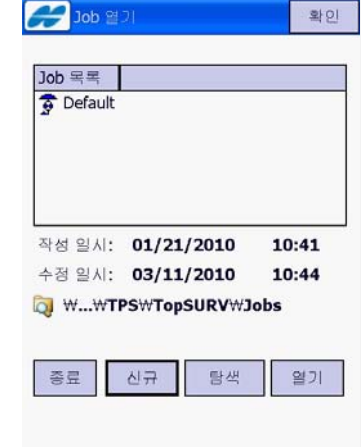

4. 이름 항목을 선택합니다.

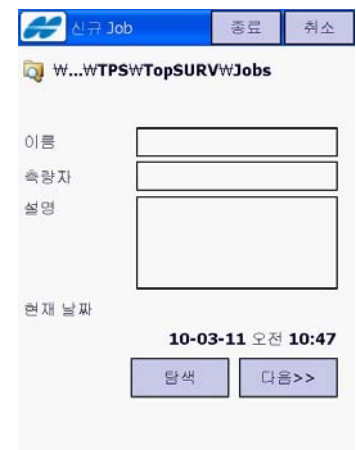

선택합니다.

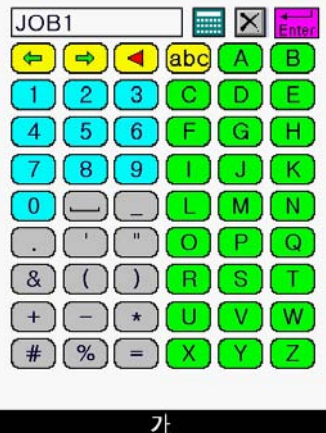

#### 6. 다음 버튼을 선택합니다.

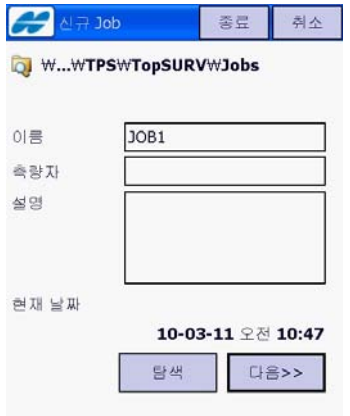

7. GPS+ 구성 항목에서 My RTK를 선택 하고 우측의 ...을 선택합니다.

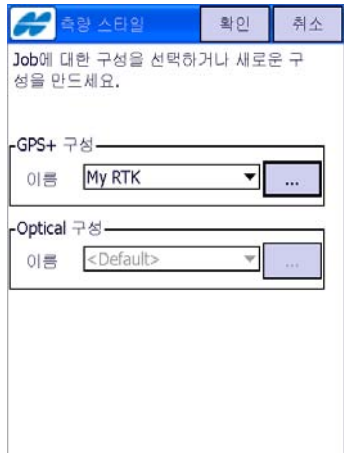

#### 5. 신규JOB의 이름 입력 후 Enter 버튼을 │ 8.My RTK가 선택된 상태에서 편집 버튼 을 선택합니다.

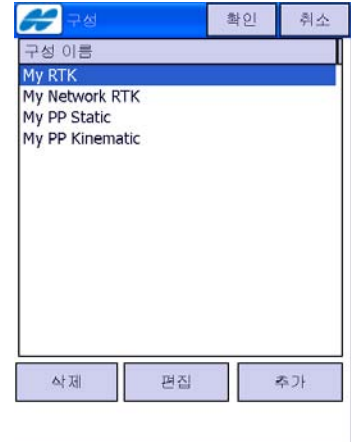

9. 아래와 같이 설정한 후 **다음** 버튼을 선 택합니다.

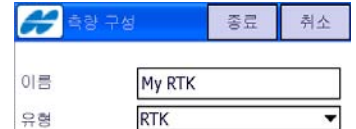

□후처리

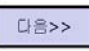

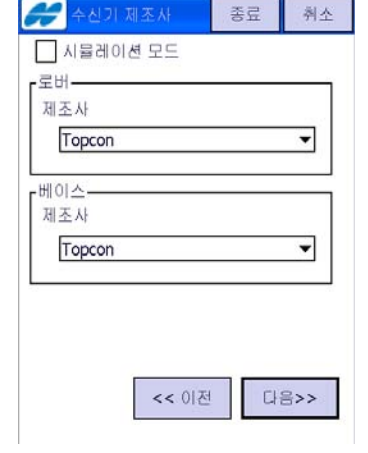

#### F-250 사용자를 위한 TopSURV GPS+ 사용 설명서

10. RTK 포맷과 안테나 종류를 선택한 후 13. RTK 포맷과 안테나 종류를 다음과 같 다음 버튼을 선택합니다.

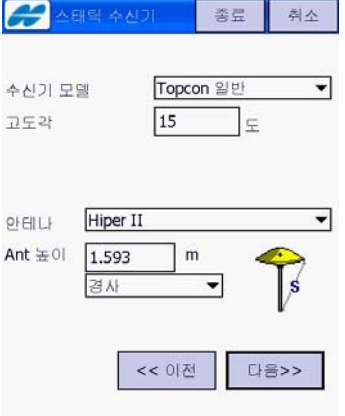

11. 아래와 같이 설정한 후 다음 버튼을 선 택합니다.

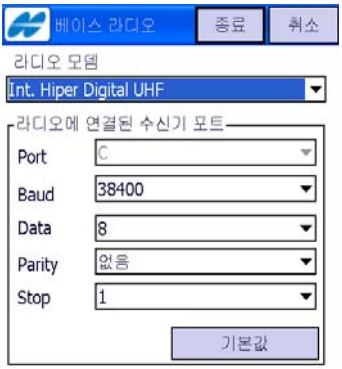

<< 이전 | 다음>>

12. 아래와 같이 설정한 후 다음 버튼을 선 택합니다.

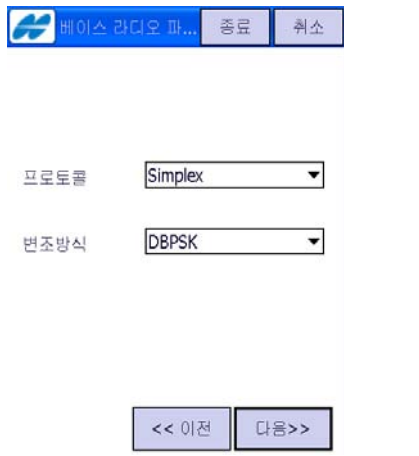

이 선택한 후 다음 버튼을 선택합니다.

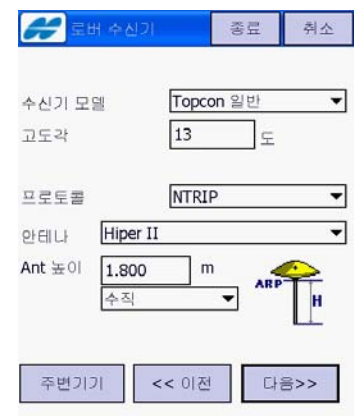

14. 아래와 같이 설정한 후 다음 버튼을 선 택합니다.

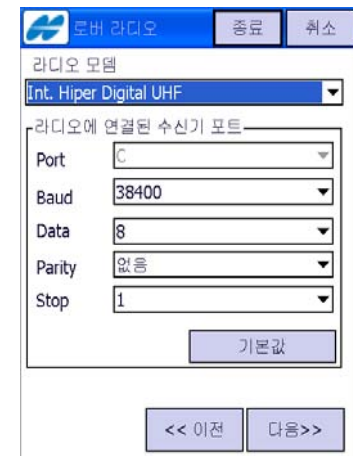

15. 아래와 같이 설정한 후 다음 버튼을 선 택합니다.

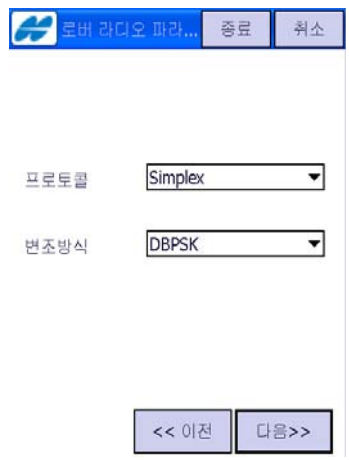

택합니다.

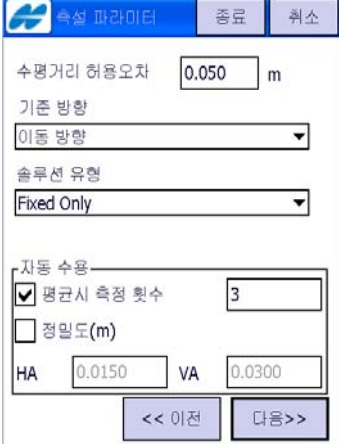

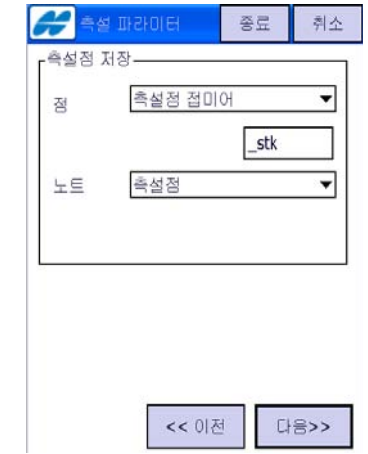

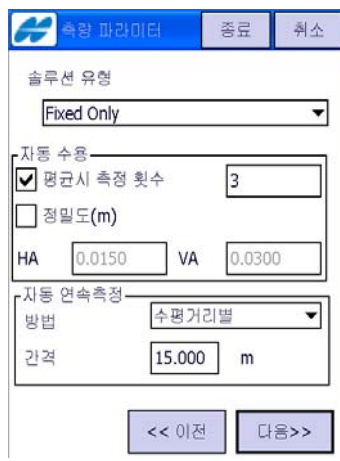

16. 아래와 같이 설정한 후 다음 버튼을 선 17. 베이스스테이션 제조 항목에서 사용하 는 베이스의 브랜드를 선택한 후 다음 버튼을 선택합니다.

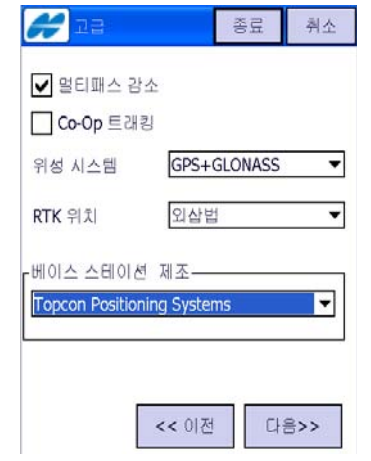

18. 아래와 같이 설정한 후 종료 버튼을 선 택합니다.

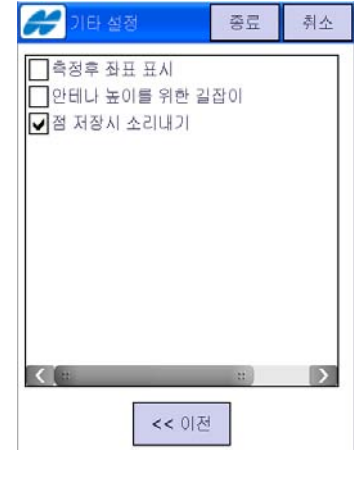

19. 다음 버튼을 선택합니다.

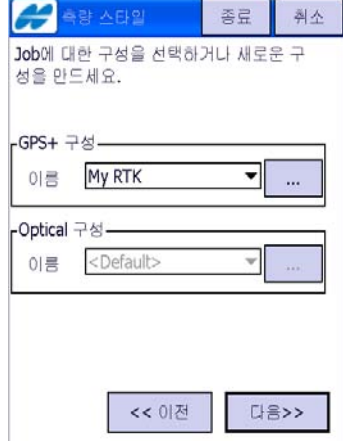

#### F-250 사용자를 위한 TopSURV GPS+ 사용 설명서

20. 좌표계를 선택하고 다음 버튼을 선택합 23. 아래와 같이 설정한 후 종료 버튼을 니다(좌표계 만들기를 참고합니다).

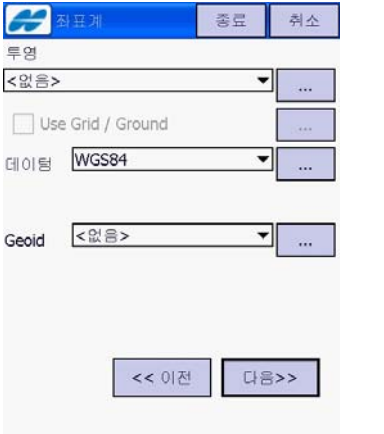

21. 거리를 미터로 선택하고 다음 버튼을 선택합니다.

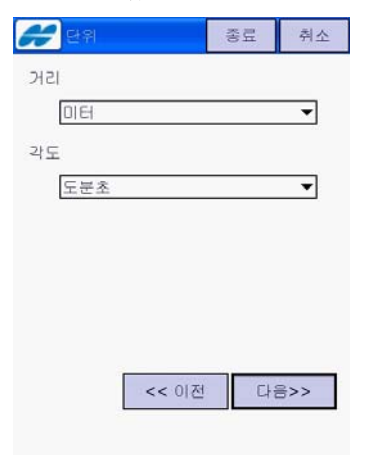

22. 아래와 같이 설정한 후 다음 버튼을 선택합니다.

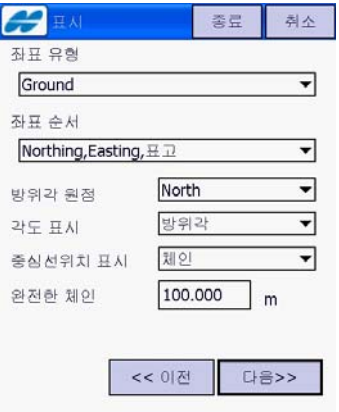

선택합니다.

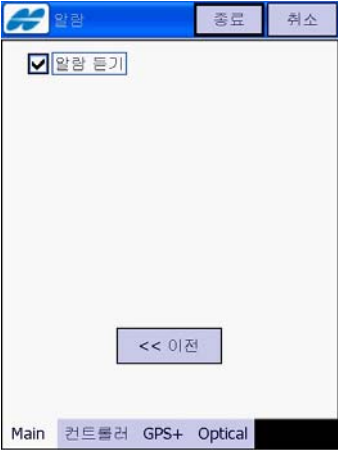

24. 아래와 같은 화면이 나타납니다.

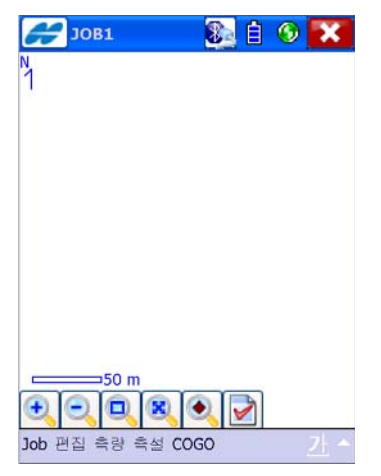

### B. 베이스(기지국) 시작

1. 베이스를 설치하고 전원을 켠 다음 그림 과 같은 화면에서 Job → 장비 전환을 선택합니다.

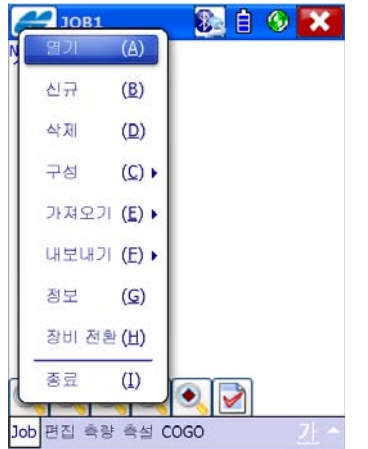

3. 그림과 같이 베이스 수신기를 선택한 후 선택 버튼을 선택합니다.

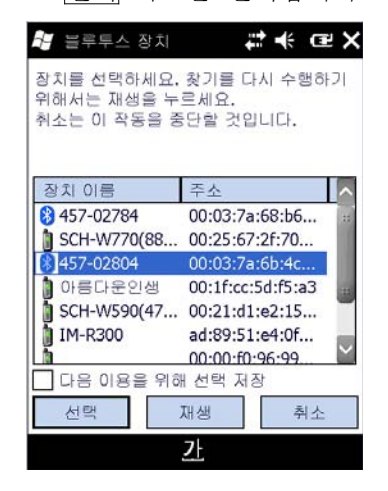

2. 블루투스를 통신을 이용하기 위해 그림 과 같은 화면에서 블루투스 항목을 선택 하고 확인 버튼을 선택합니다.

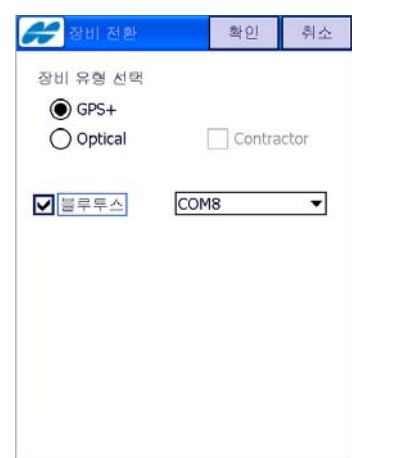

4. 알림음과 함께 아래와 같은 화면이 나타 납니다.

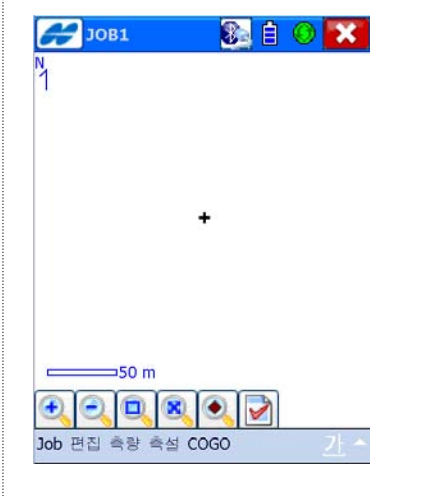

5. 아래와 같은 화면에서 측량 → 베이스 시작을 선택합니다.

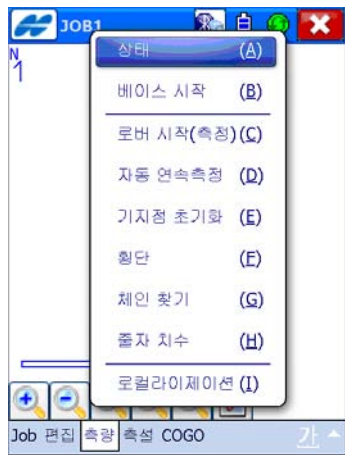

7. 아래와 같은 화면이 나타면 닫기 버튼을 선택합니다.

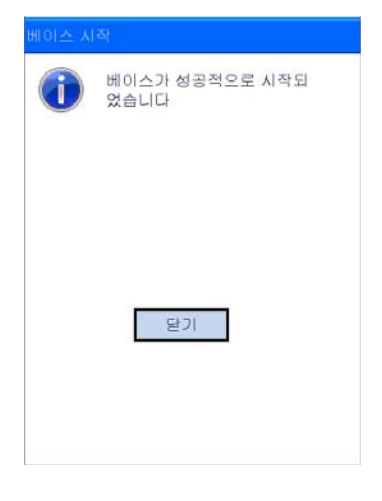

6. 점 이름과 안테나 높이를 입력하고 자동위치 → 베이스 시작 버튼을 차례로 선택합니다.(만약 베이스의 좌표를 알고 있다면 해당 좌표를 입력한 후 자동위치 버튼을 생략하고 바로 베이스 시작 버튼 을 선택합니다.

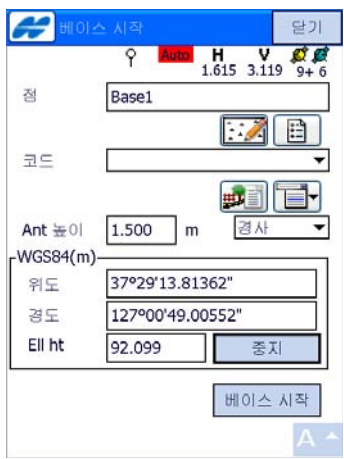

8. 베이스와의 블루투스를 통신을 해제하기 위해 그림과 같은 화면에서 블루투스 항 목을 해제하고 확인 버튼을 선택합니다.

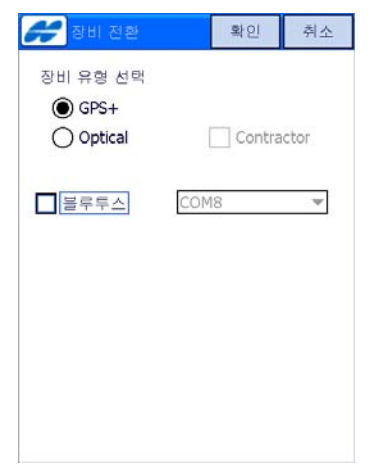

# C. 로버(이동국) 시작

1. 로버를 설치하고 전원을 켠 다음 그림과 같은 화면에서 Job → 장비 전환을 선택 합니다.

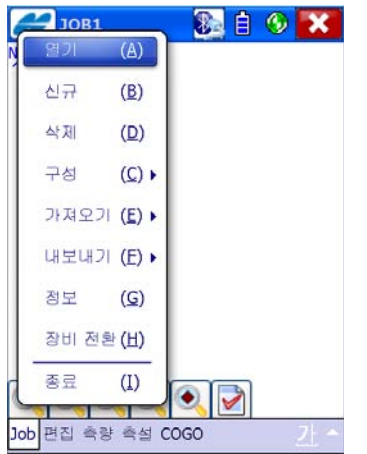

3. 그림과 같이 로버 수신기를 선택한 후 선택 버튼을 선택합니다.

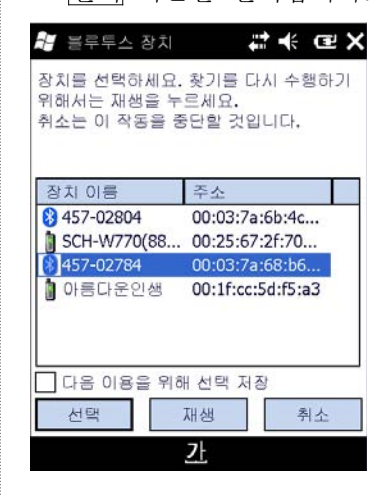

2. 블루투스를 통신을 이용하기 위해 그림 과 같은 화면에서 블루투스 항목을 선택 하고 확인 버튼을 선택합니다.

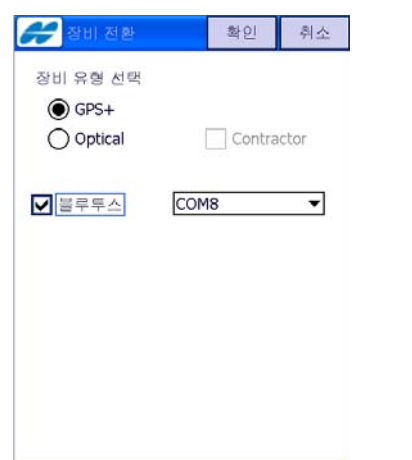

4. 알림음과 함께 아래와 같은 화면이 나타 납니다.

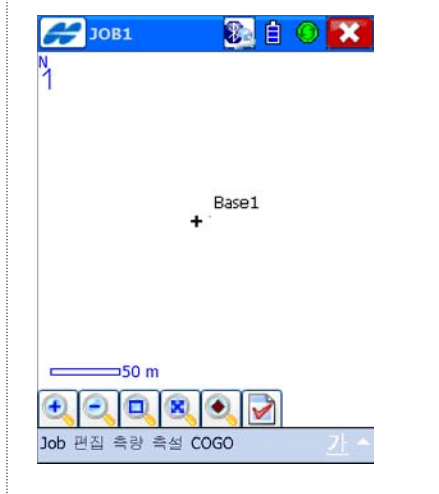

(측정)을 선택합니다.

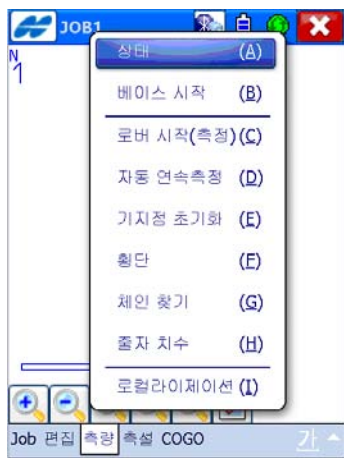

5. 그림과 같은 화면에서 **측량 → 로버시작** │ 7. 측량 → 자동 연속측정을 선택하면 설정 된 시간별 또는 거리별로 자동측정이 되 어 저장됩니다.

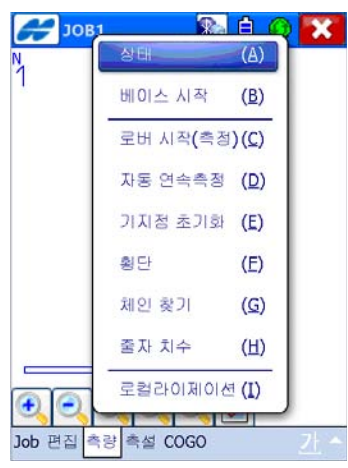

6. 아래의 화면 상단에 표시된 Fixed 솔루 션을 확인한 후 시작 버튼을 선택하여 측정을 수행합니다.

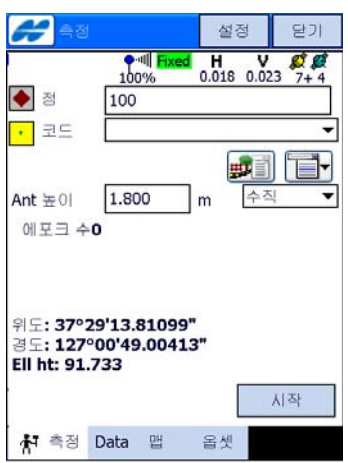

8. 아래의 화면에서 절정 버튼을 선택합니 다.

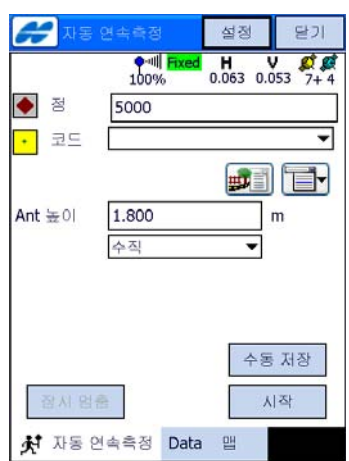

9. 자동연속측정 항목에서 방법과 간격을 지정하고 확인 버튼을 선택합니다.

![](_page_11_Picture_26.jpeg)

10. 점 이름을 입력한 후 시작 버튼을 선택 하면 측정이 시작 됩니다.

![](_page_11_Picture_27.jpeg)

#### D. 로컬라이제이션

로컬라이제이션은 GPS좌표(WGS-84)를 지역좌표(평면좌표)에 맞도록 변환하는 과정을 말 합니다. 로컬라이제이션을 하기 위해서는 작업 지역 전체를 포함하도록 수평 기준점이 최소 3점, 수직 기준점이 최소 4점이 있어야 합니다. 수평 기준점이 최소 3점이 필요한 이유는 수평 기준점들의 WGS-84 좌표와 이 점들의 지역 좌표를 매치시켰을 때의 수평 잔차를 파 악하기 위한 것입니다. 마찬가지로 수직 기준점이 최소 4점이 필요한 이유는 수직 기준점들 의 WGS-84 타원체고와 이 기준점들의 표고를 매치시켰을 때의 수직 잔차를 파악하기 위 한 것입니다. 이들 잔차가 크다는 것은 WGS-84와 지역 좌표간의 위치가 기하학적으로 맞 지 않다는 것입니다. 이 경우에는 기존 지역좌표의 값이 잘못되어 있을 수가 있으며 WGS-84 좌표가 잘못되어 있을 수 있습니다. 일반적으로 잔차가 클 경우에는 기존 지역좌 표가 잘못된 좌표일 수 있으니 이를 점검하시기 바랍니다.

<수평 3, 수직4>

![](_page_12_Figure_4.jpeg)

 일반적으로 최소 필요 조건인 수평 3, 수직 4개의 기준 점을 이용할 때의 구성도입니다. 수평, 수직 기준점의 잔차가 클 경우 이 점을 제거하면 잔차가 표시되지 않습니다.

<수평 4, 수직4>

![](_page_12_Figure_7.jpeg)

 수평 4, 수직 4개의 기준점을 이용할 때의 구성도입니 다. 수평 기준점의 잔차가 클 경우에는 이 중 제일 큰 점을 제거합니다. 수직 기준점의 잔차가 클 경우 이 점 을 제거하면 잔차가 표시되지 않습니다.

<수평 4, 수직5>

![](_page_12_Figure_10.jpeg)

수평 4, 수직 5개의 기준점을 이용할 때의 구성도입니 다. 수평 기준점의 잔차가 클 경우에는 이 중 제일 큰 점을 제거합니다. 수직 기준점의 잔차가 클 경우에는 이 중 제일 큰 점을 제거합니다.

 잔차가 크지 않을 경우에는 이 구성도가 정확성이 가 장 높다고 볼 수 있습니다.

로컬라이제이션 방법에는 두 가지가 있습니다. 로컬라이제이션을 하기 위한 기준점의 WGS-84 좌표를 알고 있을 때에는 기준점의 지역좌표(평면좌표)와 WGS-84 좌표를 키보드 로 입력하는 방법(키입력 로컬라이제이션)을 이용합니다. 그리고 로컬라이제이션을 하기 위 한 기준점의 WGS-84 좌표를 모르고 있을 때에는 기준점의 지역좌표(평면좌표)는 키보드로 입력하고 WGS-84 좌표는 현장에서 직접 측정하는 방법(현장 측정 로컬라이제이션)을 이용 합니다.

![](_page_13_Figure_2.jpeg)

3. 점 이름과 해당 좌표를 입력하고 하단부 에 있는 CP점을 체크한 다음 확인 버튼 을 선택합니다.

 $\blacksquare$ 

취소

 $\overline{\phantom{0}}$ 

확인 .

설정

ヨ

달기

North

 $400$ 

 $\rightarrow$ 

점 찾기 사제

추가

5. 점 이름과 해당 좌표를 입력하고 CP점 을 체크한 후 확인 버튼을 선택합니다.

![](_page_14_Picture_93.jpeg)

6. 추가 버튼을 선택합니다.

![](_page_14_Picture_4.jpeg)

7. 점 이름과 해당 좌표를 입력하고 CP점 을 체크한 후 확인 버튼을 선택합니다.

![](_page_14_Picture_94.jpeg)

8. 추가 버튼을 선택합니다.

![](_page_14_Picture_95.jpeg)

9. 점 이름과 해당 좌표를 입력하고 CP점 을 체크한 후 확인 버튼을 선택합니다.

![](_page_14_Picture_10.jpeg)

10. 점 입력을 마치고 절정 버튼을 선택합 니다.

![](_page_14_Picture_96.jpeg)

![](_page_15_Picture_100.jpeg)

![](_page_15_Picture_101.jpeg)

14. 점 이름과 해당 좌표를 입력하고 CP점 을 체크한 후 확인 버튼을 선택합니다.

![](_page_15_Picture_102.jpeg)

12. 좌표 유형을 WGS84(Lat/Lon/Ell ht)로 선택한 다음 확인 버튼을 선택합니다.

![](_page_15_Picture_6.jpeg)

15. 체크점으로 저장합니까? 항목을 체크한 다음 확인 버튼을 선택합니다.

![](_page_15_Picture_103.jpeg)

13. 추가 버튼을 선택합니다.

![](_page_15_Picture_104.jpeg)

16. 추가 버튼을 선택합니다.

![](_page_15_Picture_12.jpeg)

17. 점 이름과 해당 좌표를 입력하고 하단 부에 있는 CP점을 체크한 다음 확인 버튼을 선택합니다.

![](_page_16_Picture_2.jpeg)

18. 체크점으로 저장합니까? 항목을 체크한 다음 확인 버튼을 선택합니다.

![](_page_16_Picture_113.jpeg)

19. 추가 버튼을 선택합니다.

![](_page_16_Picture_6.jpeg)

20. 점 이름과 해당 좌표를 입력하고 하단 부에 있는 CP점을 체크한 다음 확인 버튼을 선택합니다.

![](_page_16_Picture_8.jpeg)

21. 체크점으로 저장합니까? 항목을 체크한 다음 확인 버튼을 선택합니다.

![](_page_16_Picture_114.jpeg)

22. 추가 버튼을 선택합니다.

![](_page_16_Picture_115.jpeg)

23. 점 이름과 해당 좌표를 입력하고 하단 부에 있는 CP점을 체크한 다음 확인 버튼을 선택합니다.

![](_page_17_Picture_2.jpeg)

24. 체크점으로 저장합니까? 항목을 체크한 다음 확인 버튼을 선택합니다.

![](_page_17_Picture_88.jpeg)

![](_page_17_Picture_5.jpeg)

![](_page_17_Picture_89.jpeg)

26. 좌표 유형의 < 버튼을 선택합니다.

![](_page_17_Picture_8.jpeg)

![](_page_17_Picture_90.jpeg)

![](_page_17_Picture_91.jpeg)

![](_page_17_Picture_92.jpeg)

![](_page_18_Picture_1.jpeg)

# 32. 목록에서 첫 번째 기준점을 선택한

35. 확인 버튼을 선택합니다.

![](_page_19_Picture_93.jpeg)

### 36. 추가 버튼을 선택합니다.

![](_page_19_Picture_94.jpeg)

#### 37. 로컬점 항목의 自 아이콘을 선택합니 다.

![](_page_19_Picture_95.jpeg)

38. 목록에서 두 번째 기준점을 선택한 다음 확인 버튼을 선택합니다.

![](_page_19_Picture_96.jpeg)

39. WGS84점 항목의 日 아이콘을 선택합니다.

![](_page_19_Picture_10.jpeg)

40. 목록에서 두 번째 기준점을 선택한 다음 확인 버튼을 선택합니다.

![](_page_19_Picture_12.jpeg)

41. 확인 버튼을 선택합니다.

![](_page_20_Picture_118.jpeg)

42. 추가 버튼을 선택합니다.

![](_page_20_Picture_119.jpeg)

43. 로컬점 항목의 日 아이콘을 선택합니 다.

![](_page_20_Figure_6.jpeg)

44. 목록에서 세 번째 기준점을 선택한 다음 확인 버튼을 선택합니다.

![](_page_20_Picture_120.jpeg)

45. WGS84점 항목의 日 아이콘을 선택합 니다.

![](_page_20_Picture_10.jpeg)

46. 목록에서 세 번째 기준점을 선택한 다음 확인 버튼을 선택합니다.

![](_page_20_Picture_12.jpeg)

47. 확인 버튼을 선택합니다.

![](_page_21_Picture_66.jpeg)

### 48. 추가 버튼을 선택합니다.

![](_page_21_Picture_67.jpeg)

49. 로컬점 항목의 □ 아이콘을 선택합니 다.

![](_page_21_Picture_68.jpeg)

50. 목록에서 네 번째 기준점을 선택한 다음 확인 버튼을 선택합니다.

![](_page_21_Picture_69.jpeg)

51. WGS84점 항목의 图 아이콘을 선택합 니다.

![](_page_21_Picture_10.jpeg)

52. 목록에서 네 번째 기준점을 선택한 다음 확인 버튼을 선택합니다.

![](_page_22_Picture_62.jpeg)

53. 확인 버튼을 선택합니다.

![](_page_22_Picture_4.jpeg)

54. 수평 잔차와 수직 잔차를 확인하여 문제가 없다면 닫기 버튼을 선택합니다.

![](_page_22_Picture_63.jpeg)

노트 : 수평 잔차와 수직 잔차가 클 경우에 는 <로컬라이제이션 수정>편을 참 고하시기 바랍니다.

<현장 측정 로컬라이제이션>

1. 편집 → 점을 선택합니다.

![](_page_23_Picture_86.jpeg)

2. 추가 버튼을 선택합니다.

![](_page_23_Picture_5.jpeg)

3. 점 이름과 해당 좌표를 입력하고 하단부 에 있는 CP점을 체크한 다음 확인 버튼 을 선택합니다.

![](_page_23_Picture_87.jpeg)

4. 추가 버튼을 선택합니다.

![](_page_23_Picture_9.jpeg)

5. 점 이름과 해당 좌표를 입력하고 하단부 에 있는 CP점을 체크한 다음 확인 버튼 을 선택합니다.

![](_page_23_Picture_88.jpeg)

6. 추가 버튼을 선택합니다.

![](_page_23_Picture_89.jpeg)

#### F-250 사용자를 위한 TopSURV GPS+ 사용 설명서

7. 점 이름과 해당 좌표를 입력하고 하단부 9. 점 이름과 해당 좌표를 입력하고 하단부 에 있는 <u>CP점</u>을 체크한 다음 <mark>확인</mark> 버튼 | 을 선택합니다.

![](_page_24_Picture_67.jpeg)

8. 추가 버튼을 선택합니다.

![](_page_24_Picture_68.jpeg)

에 있는 <u>CP점</u>을 체크한 다음 <mark>확인</mark> 버튼 을 선택합니다.

![](_page_24_Picture_69.jpeg)

10. 닫기 버튼을 선택합니다.

![](_page_24_Picture_70.jpeg)

11. 측량 → 로컬라이제이션을 선택합니다.

![](_page_24_Picture_10.jpeg)

12. 추가 버튼을 선택합니다.

![](_page_25_Picture_2.jpeg)

니다. 一個年小 확인 취소  $\frac{100\%}{100\%}$  = 0.027 0.024  $\frac{100\%}{8+2}$ -로컬점- $CF425$  $\Xi$  $720$ Use Vert Use Horiz rWGS84 점-점  $\mathbb{Z}$   $\Box$  $\exists x$ ⊋ **Fill** 에포크 수:0 측정 시작 16. 목록에서 해당 기준점을 선택한 다음 13. 로컬점 항목의 日 아이콘을 선택합니 확인 버튼을 선택합니다. **Pa** 확인 취소 코드 图 North(m) 409834.96 **KCP425** CP432 403245.619 CP437 405500.641 ▲ CP442 398968.122  $\left\langle \cdot \right\rangle$  and  $\left\langle \cdot \right\rangle$  $\triangleright$ Find  $\exists \subseteq$ 점찾기 다음 찾기 17. Fixed 솔루션을 확인한 후 측정시작 버튼을 선택하여 측정을 시작합니다.● 百年小 확인 취소

![](_page_25_Picture_4.jpeg)

14. 목록에서 해당 기준점을 선택한 다음 확인 버튼을 선택합니다.

![](_page_25_Picture_164.jpeg)

15. WGS84점 항목의 目 아이콘을 선택합

![](_page_25_Picture_165.jpeg)

18. 체크점으로 저장합니까? 항목을 체크한 다음 확인 버튼을 선택합니다.

![](_page_26_Picture_2.jpeg)

21. WGS84점 항목의 日 아이콘을 선택합 니다.

![](_page_26_Picture_4.jpeg)

19. 로컬점 항목의 日 아이콘을 선택합니 다.

![](_page_26_Picture_6.jpeg)

20. 목록에서 해당 기준점을 선택한 다음

 $\mathbb{D}$ 

다음 찾기

확인 버튼을 선택합니다.  $\bigoplus$ 확인 취소 점 코드 North(m)  $\triangle$  CP425 409834.967 **X**CP432 403245.619  $\triangle$  CP437 405500.641  $\triangle$  CP442 398968.122

점 찾기

22. 목록에서 해당 기준점을 선택한 다음 확인 버튼을 선택합니다.

![](_page_26_Picture_10.jpeg)

23. Fixed 솔루션을 확인한 후 측정시작 버튼을 선택하여 측정을 시작합니다.

![](_page_26_Picture_185.jpeg)

 $\leq$ 

Find  $\exists \subseteq$ 

24. 체크점으로 저장합니까? 항목을 체크한 다음 확인 버튼을 선택합니다.

![](_page_27_Picture_2.jpeg)

27. WGS84점 항목의 日 아이콘을 선택합 니다.

![](_page_27_Picture_4.jpeg)

25. 로컬점 항목의 日 아이콘을 선택합니 다.

![](_page_27_Picture_6.jpeg)

28. 목록에서 해당 기준점을 선택한 다음 확인 버튼을 선택합니다.

![](_page_27_Picture_8.jpeg)

26. 목록에서 해당 기준점을 선택한 다음 확인 버튼을 선택합니다.

![](_page_27_Picture_138.jpeg)

29. Fixed 솔루션을 확인한 후 측정시작 버튼을 선택하여 측정을 시작합니다.

![](_page_27_Picture_139.jpeg)

30. 체크점으로 저장합니까? 항목을 체크한

- 다음 확인 버튼을 선택합니다. 니다. **COMMENT** 확인 취소 一個羊小 확인 취소  $H = \frac{V}{24.4}$  $100%$ CP437 이미 존재합니다! -로컬점--옵셋(m)- $CF442$ 점  $\mathsf{dN}$ 없음  $dE$ 없음 **EZE** dH 없음 Use Vert Use Horiz MGS84 점 ○ 덮어쓰기?  $CP437$ 점 ○ 다른 이름? [100  $7$  B  $\bigcirc$  제크점으로 저장합니까? Ψ  $\exists \subseteq$ 明日 에포크 수:0 측정 시작 34. 목록에서 해당 기준점을 선택한 다음 31. 로컬점 항목의 日 아이콘을 선택합니 확인 버튼을 선택합니다. 다. e امع 확인 적 초기 화이 취소 취소 100%  $H \t\t\t\t\t\t\t\t\t\t\t\t\t\t\t\t\t\t\t\t\t 0.027$  0.024 8+5  $North(m)$ 적 見回 로컬점- $\triangle$  CP425 409834.967  $CF437$ 점  $\overline{\triangle}$  CP432 403245.619  $\mathbb{Z}$   $\Box$ CP437 405500.641  $\triangle$ CP442  $\triangleright$  Use Horiz **V** Use Vert 398968.122 ·WGS84 점-점  $CP437$  $\mathbb{Z}$   $\Box$  $\exists \subseteq$  $\epsilon$  $\mathbb{R}$ 和日 Find  $\exists \subseteq$ 점찾기 다음 찾기 에포크 수:0 측정 시작 32. 목록에서 해당 기준점을 선택한 다음 35. Fixed 솔루션을 확인한 후 측정시작 확인 버튼을 선택합니다. 버튼을 선택하여 측정을 시작합니다.  $\boldsymbol{\beta}$ 취소 확인 一個年升 확인 취소 100%  $\frac{H}{0.015}$   $\frac{V}{0.019}$   $\frac{C}{8+4}$ 점 显显 North(m) 로컬점- $\triangle$  CP425 409834.967  $CP442$  $\Xi$ CP432 403245.619  $\boxdot$   $\boxdot$ ▲ CP437 405500.641 **SCP442** 398968.122 Use Vert Use Horiz MGS84 점-점  $CP442$  $\boxtimes$   $\boxdot$  $\exists \subseteq$  $\overline{\mathcal{L}}$  $\triangleright$ 和日 Find  $\exists \subseteq$ 점 찾기 다음 찾기 애포크 수:0 측정 시작
- 33. WGS84점 항목의 目 아이콘을 선택합

36. 체크점으로 저장합니까? 항목을 체크한 다음 확인 버튼을 선택합니다.

![](_page_29_Picture_62.jpeg)

노트 : 수평 잔차와 수직 잔차가 클 경우에 는 <로컬라이제이션 수정> 편을 참고하시기 바랍니다.

![](_page_29_Picture_4.jpeg)

![](_page_29_Picture_5.jpeg)

38. 수평 잔차와 수직 잔차를 확인하여 문제가 없다면 닫기 버튼을 선택합니 다.

![](_page_29_Picture_63.jpeg)

### <로컬라이제이션 수정>

 로컬라이제이션의 수평 잔차와 수직 잔차에 문제가 있는 경우에는 다음과 같은 방법으로 로컬라이제이션을 수정합니다.

 $\frac{1}{2}$ 

![](_page_30_Picture_3.jpeg)

로컬라이제이션의 수평 잔차와 수직 잔차가 그림과 같이 크 게 나타나는 것은 다음과 같은 경우에 발생됩니다.

① 기준점인 CP점의 좌표와 표고가 잘못된 경우 ② 기준점인 CP점의 좌표와 표고를 잘못 입력한 경우 ①의 경우에는 다음 과정을 수행하면 됩니다. ②의 경우에는 TopSURV 초기화면의 편집/점에서 잘못 입 력한 점을 선택하여 수정합니다

1. 수평 잔차가 제일 큰 CP5를 클릭한 다 2. Use Horiz 항목의 체크를 해제한 음 편집 버튼을 선택합니다.

![](_page_30_Picture_90.jpeg)

다음 확인 버튼을 선택합니다.

![](_page_30_Picture_91.jpeg)

3. 수직 잔차가 제일 큰 CP6을 클릭한 다 │ 5. 다른 점들의 수평잔차와 수직잔차가 음 편집 버튼을 선택합니다.

![](_page_31_Picture_79.jpeg)

4. Use Vert 항목의 체크를 해제한 다음 확인 버튼을 선택합니다.

![](_page_31_Picture_80.jpeg)

줄어드는 것을 알 수 있습니다. 여기서 잔 차의 값은 작으면 작을수록 좋은데 그림처 럼 0이 될 필요는 없습니다. 보통 RTK의 기기 정밀도가 수평의 경우 1cm+1ppm수 직의 경우2cm+1ppm 이므로 사용자의 판 단에 따라 적 용하면 됩니다. 만족스러우 면 닫기 버튼을 선택합니다.

![](_page_31_Picture_81.jpeg)

- 노트 1 : 위와 같은 방법을 이용하지 않고 수평 잔차와 수직 잔차에 문제가 있는 점을 선택한 다음 제거 버 튼을 선택해도 됩니다.
- 노트 2 : 수평 잔차가 표시되기 위해서는 최소 3점이 필요하며 수직 잔차 가 표시되기 위해서는 최소 4점 이 필요합니다.

# E. 측설

Stk Pt

+ 측설점

7 코드

노트

Ant  $\pm$  0

1. 점을 입력하기 위해 편집 → 점을 선택 합니다.

![](_page_32_Picture_133.jpeg)

![](_page_32_Picture_134.jpeg)

5. 화면에 표시되는 정보를 보면서 점을 찾 아갑니다.

닫기

![](_page_32_Picture_135.jpeg)

3. 목록에서 측설할 점을 클릭한 다음 확인 버튼을 클릭합니다.

설정 같기

 $\mathbb{Z}$  B

 $m$ 

▼

측설

 $\begin{array}{cc}\n\bullet & \text{H} \\
100\% & 0.014 & 0.025\n\end{array}$ 

 $\overline{\phantom{a}}$ 

1.800

수직

 $\mathbb C$  $81$ 

![](_page_32_Picture_136.jpeg)

6. 설계좌표와 측설점을 비교하기 위해서는 저장 버튼을 선택합니다.

![](_page_32_Figure_10.jpeg)

7. 편집하려면 편집 버튼을 클릭하여 측설 점을 편집합니다. <mark>확인</mark> 버튼을 선택합니다.

![](_page_33_Picture_18.jpeg)

#### F. 측정 데이터 내보내기

측정한 데이터를 내보내기 위해서는 다음의 과정을 수행합니다.

#### <점 내보내기>

1. Job → 내보내기 → 파일로를 선택합니 다.

![](_page_34_Picture_6.jpeg)

2. Data 항목에서 내보내기를 할 데이터를 선택합니다. 포맷 항목에서 내보내기 할 데이터의 포맷을 선택합니다. 다음 버튼 을 선택합니다.

![](_page_34_Figure_8.jpeg)

3. 저장할 파일의 이름과 저장할 장소를 선 택한 후 확인 버튼을 선택합니다.

![](_page_34_Picture_10.jpeg)

#### 5. 종료 버튼을 선택합니다.

![](_page_34_Picture_12.jpeg)

![](_page_35_Picture_2.jpeg)

#### G. 로컬라이제이션 내보내기/가져오기

 같은 현장에 대해서 새로운 Job 파일을 만들고 기존의 로컬라이제이션을 불러오기 위해서는 다음의 과정을 수행합니다.

#### <내보내기>

1. Job → 내보내기 → 파일로를 선택합니 다.

![](_page_36_Picture_63.jpeg)

3. 저장할 파일의 이름과 저장할 장소를 입 력한 다음 확인 버튼을 선택합니다.

![](_page_36_Picture_64.jpeg)

2. Data 항목에서 로컬라이제이션으로 선택 합니다. 포맷은 Topcon 3D(\*.gc3)로 선택합니다. 다음 버튼을 선택합니다.

![](_page_36_Picture_65.jpeg)

![](_page_36_Picture_11.jpeg)

- <가져오기>
- 1. Job → 내보내기 → 파일에서를 선택합 니다..

![](_page_37_Picture_3.jpeg)

2. Data 항목을 로컬라이제이션으로 선택합 니다. 포맷은 Topcon 3D(\*.gc3)로 선택 합니다. 다음 버튼을 선택합니다.

![](_page_37_Picture_85.jpeg)

3. 로컬라이제이션 파일을 선택한 다음 확 인 버튼을 선택합니다.

![](_page_37_Picture_7.jpeg)

![](_page_37_Picture_9.jpeg)

# H. TopSURV 종료하기

1. TopSURV를 종료하기 위해 <mark>※ </mark>아이콘 을 선택합니다.

![](_page_38_Picture_45.jpeg)

3. 휴대폰 통화가 자동으로 종료되며 잠시 기다리면 TopSURV가 종료됩니다.

![](_page_38_Picture_5.jpeg)

2. 예 버튼을 클릭합니다.

![](_page_38_Picture_7.jpeg)